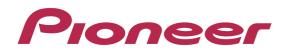

# DJ Controller DDJ-ERGO

# "TRAKTOR PRO 2" Setting File Import Guide

Download from Www.Somanuals.com. All Manuals Search And Download.

#### **Before Start**

Pioneer provides a settings file exclusively for use with the Native Instruments "TRAKTOR PRO 2" DJ software. TRAKTOR PRO 2 can be controlled from this unit by importing this file.

- · A computer on which TRAKTOR PRO 2 is installed is required.
- Please refer to the separately provided ["TRAKTOR PRO 2" Setup Guide] to set up "TRAKTOR PRO 2" in advance.
- With this settings file, DECK A/B will not be able to use as Remix DECK.
- $\cdot$  Not all functions in TRAKTOR PRO 2 are supported. Users should make their own settings as necessary.
- To make additional settings, see "Traktor 2 Application Reference", the TRAKTOR 2 operating manual (PDF file) included with TRAKTOR PRO 2.
- To operate TRAKTOR PRO 2 using this unit's buttons, see the separate "Hardware Diagram for TRAKTOR PRO 2" (PDF file) table of supported functions.

#### **General Disclaimer**

- Pioneer will accept no responsibility whatsoever for damages resulting from downloading or installing this settings file. Operation of this settings file is not guaranteed.
- · Users should take full responsibility for downloading, installing and using this settings file.
- $\cdot$  The specifications of this settings file are subject to change without notice.
- Please note that services regarding this settings file may be terminated without notice.

#### Customers who uses DDJ-ERGO LIMITED

 $\cdot$  Some of the functions listed on the [Operating Instructions] of DDJ-ERGO-K are not available in TRAKTOR PRO 2.6. Please refer to the Hardware Diagram for TRAKTOR PRO 2.6.

#### **Backing up the current settings file**

We recommend backing up using the procedure below so that the current settings can be restored if necessary.

• This operation is not necessary for those using TRAKTOR PRO 2 for the first time.

#### 1 Select [File] > [Preferences...].

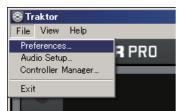

#### 2 Open the [Preferences] window, click [Export].

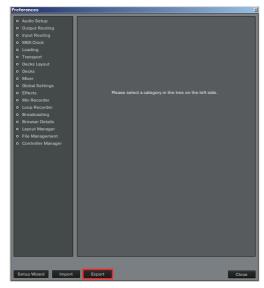

#### 3 Check the items to be backed up, then click [OK].

Give the file an easily identifiable name (e.g.: BackUp.tsi) and save it in the desired location.

# Select Categories to Export Select Category Select Category Se

#### Importing a settings file

#### Cautions

<u>Please refer to the separately provided ["TRAKTOR PRO 2" Setup</u> <u>Guide] to set up "TRAKTOR PRO 2" in advance.</u>

 $\cdot$  When another settings file has been imported, this procedure may not operate properly. In this case, delete the imported settings file before performing this operation. For details, see *Deleting the settings file* on page 3.

#### 1 Access the Pioneer support web site

(http://www.prodjnet.com/support/), move from the top page to the download page, then download the settings file from the DDJ-ERGO page.

The downloaded file is compressed in ZIP format. Unzip it before starting.

#### - For Windows users

Right-click the downloaded file and select [Extract All]. The unzip wizard appears. Specify the folder in which the file is to be unzipped and unzip(decompress) it.

#### - For Mac OS X users

Double-click the downloaded ZIP file to unzip it.

When unzipped, a file named [PIONEER\_DDJ-ERGO\_Vxxx.tsi] is extracted.

 $\cdot$  Depending on the browser you are using, the file may be unzipped automatically.

In this case, this unzipping procedure is not necessary.

### 2 Save the [PIONEER\_DDJ-ERGO\_Vxxx.tsi] file downloaded in step 1 in the desired location.

#### Example • For Windows

My Documents¥Native Instruments¥Traktor 2.x.x¥Settings • For Mac OS X

 ${\sim}/{Documents}/{Native\ Instruments}/{Traktor\ 2.x.x}/{Settings}$ 

## 3 Connect the DDJ-ERGO and computer using the USB cable, then turn on the DDJ-ERGO's power.

#### 4 Launch TRAKTOR PRO 2.

#### 5 Select [File] > [Preferences...]

| S Traktor          |       |
|--------------------|-------|
| File View Help     |       |
| Preferences        |       |
| Audio Setup        | ATINO |
| Controller Manager |       |
| Exit               |       |
|                    | -     |

#### 6 Click [Import] on the [Preferences] window.

Select the [PIONEER\_DDJ-ERGO\_Vxxx.tsi] file saved in step 2.

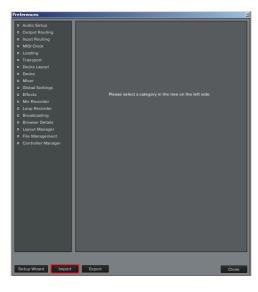

#### 7 Click [OK] to load the MIDI mappings.

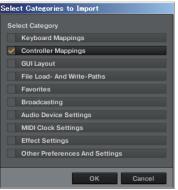

8 Open [Controller Manager], select [PIONEER\_DDJ-ERGO] at [Device], then set the device corresponding to the DDJ-ERGO at [In-Port] and [Out-Port].

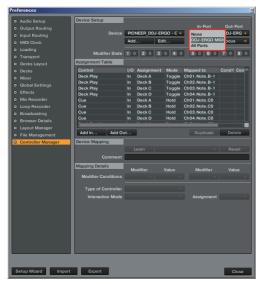

· When using Windows, to use the DDJ-ERGO's exclusive audio driver, open [Audio Setup] and set [Audio Device] to [Pioneer DDJ ASIO].

#### 9 Click [Close].

| <ul> <li>Audio Setup</li> </ul>        | Device Setup        |              |         |                               |          |
|----------------------------------------|---------------------|--------------|---------|-------------------------------|----------|
| <ul> <li>Output Routing</li> </ul>     |                     |              |         | In-Port                       | Out-Por  |
| Input Routing                          | Device              | PIONEER_DDJ  |         |                               | DDJ-ERG  |
| MIDI Clock                             |                     | Add          | Edit    | Device Target                 | Focus    |
| <ul> <li>Loading</li> </ul>            | Marillan Chain      | 1 0 2 0      |         | 5 0 6 0                       |          |
| <ul> <li>Transport</li> </ul>          |                     |              | 3 0 4 0 | 370 670                       | 770 8    |
| <ul> <li>Decks Layout</li> </ul>       | Assignment Table    |              |         |                               |          |
| <ul> <li>Decks</li> </ul>              | Control             | I/O Assignme |         | Mapped to                     | Cond1 Co |
| <ul> <li>Mixer</li> </ul>              | Deck Play           | In Deck A    |         | Ch01.Note.B-1                 |          |
| <ul> <li>Global Settings</li> </ul>    | Deck Play           | In Deck B    |         | Ch02.Note.B-1                 |          |
| <ul> <li>Effects</li> </ul>            | Deck Play           | In Deck C    |         | Ch03.Note.B-1                 |          |
| Mix Recorder                           | Deck Play<br>Cue    | In Deck D    |         | Ch04.Note.B-1<br>Ch01.Note.C0 |          |
| Loop Recorder                          | Cue                 | In Deck B    |         | Ch02.Note.C0                  |          |
| Broadcasting                           | Cue                 | In Deck C    |         | Ch03.Note.C0                  |          |
| Browser Details                        | Cue                 | In Deck D    | Hold    | Ch04.Note.C0                  |          |
|                                        |                     | 1. I         |         |                               |          |
| Layout Manager                         | Add In Add Ou       | thu.         |         |                               | Delete   |
| <ul> <li>File Management</li> </ul>    |                     |              |         |                               |          |
| <ul> <li>Controller Manager</li> </ul> | Device Mapping      |              |         |                               |          |
|                                        |                     |              |         |                               |          |
|                                        | Comment             |              |         |                               |          |
|                                        | Mapping Details     |              |         |                               |          |
|                                        |                     | Modifier     |         | Modifier                      |          |
|                                        | Modifier Conditions |              |         |                               |          |
|                                        | Type of Controller  |              |         |                               |          |
|                                        |                     |              |         |                               |          |
|                                        | Interaction Mode    |              |         |                               |          |
|                                        |                     |              |         |                               |          |
|                                        |                     |              |         |                               |          |
|                                        |                     |              |         |                               |          |
|                                        |                     |              |         |                               |          |
|                                        |                     |              |         |                               |          |
|                                        |                     |              |         |                               |          |
|                                        |                     |              |         |                               |          |
|                                        |                     |              |         |                               |          |
|                                        |                     |              |         |                               |          |
|                                        |                     |              |         |                               |          |

This completes importing of the settings file.

#### **Deleting the settings file**

1 Select [File] > [Controller Manager]

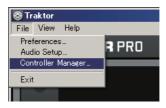

2 From the [Preferences] window, select the device to be deleted from [Device], then execute the [Delete] command from the [Edit...].

| Audio Setup                         | Device Setup           |                 |                        |                               |           |
|-------------------------------------|------------------------|-----------------|------------------------|-------------------------------|-----------|
| Output Routing                      |                        |                 |                        |                               |           |
| <ul> <li>Input Routing</li> </ul>   | Device                 | PIONEER_DD      | J-ERGO - G 🔻           | DDJ-ERG 🔻                     | DDJ-ERG 🔻 |
| MIDI Clock                          |                        | Add             | Edit Comment           | Device Target                 | Focus 🔻   |
| <ul> <li>Loading</li> </ul>         |                        | tert a litert a | Duplicate              |                               |           |
| <ul> <li>Transport</li> </ul>       | Modifier State         | 1>0 2>0         | Export                 | 5>0 6>0                       | 7 0 8 0   |
| <ul> <li>Decks Layout</li> </ul>    | Assignment Table       |                 | Delete<br>Show Version |                               |           |
| Decks                               | Control                | I/O Assignm     | AB > CD                | apped to                      | Cond1 Con |
| Mixer                               | Deck Play              | In Deck A       | AB > AC                | 101.Note.B-1                  |           |
| <ul> <li>Global Settings</li> </ul> | Deck Play              | In Deck B       | AB > BD                | 102.Note.B-1                  |           |
| Effects                             | Deck Play<br>Deck Play | In Deck C       | Toggle (               | 103.Note.B-1<br>Ch04.Note.B-1 |           |
| Mix Recorder                        | Cue                    | In Deck D       |                        | Ch04.Note.C0                  |           |
| <ul> <li>Loop Recorder</li> </ul>   | Cue                    | In Deck B       |                        | Ch02.Note.C0                  |           |
| Broadcasting                        | Cue                    | In Deck C       | Hold (                 | Ch03.Note.C0                  |           |
| Browser Details                     | Cue                    | In Deck D       | Hold C                 | Ch04.Note.C0                  |           |
| Layout Manager                      | <u> </u>               |                 |                        |                               |           |
| File Management                     | Add In Add Or          | ut              |                        |                               | Delete    |
| Controller Manager                  | Device Mapping         |                 |                        |                               |           |
|                                     |                        |                 |                        |                               | Reset     |
|                                     | Comment                |                 |                        |                               |           |
|                                     |                        |                 |                        |                               |           |
|                                     | Mapping Details        | Modifier        | Value                  | Modifier                      | Value     |
|                                     | Modifier Conditions    |                 |                        |                               |           |
|                                     |                        |                 |                        |                               |           |
|                                     | Type of Controller     |                 |                        |                               |           |
|                                     | Interaction Mode       |                 |                        | Assignment                    |           |
|                                     |                        |                 |                        |                               |           |
|                                     |                        |                 |                        |                               |           |
|                                     |                        |                 |                        |                               |           |
|                                     |                        |                 |                        |                               |           |
|                                     |                        |                 |                        |                               |           |
|                                     |                        |                 |                        |                               |           |
|                                     |                        |                 |                        |                               |           |
|                                     |                        |                 |                        |                               |           |
|                                     |                        |                 |                        |                               |           |
| Cature Minered                      | A Durat                |                 |                        |                               |           |
| Setup Wizard Impo                   | rt Export              |                 |                        |                               | Close     |
|                                     |                        |                 |                        |                               |           |

# About trademarks and registered trademarks

- $\cdot$  Pioneer is a registered trademark of PIONEER CORPORATION.
- TRAKTOR is a registered trademark of Native Instruments.
- Microsoft®, Windows Vista®, Windows® and Internet Explorer® are either registered trademarks or trademarks of Microsoft Corporation in the United States and/or other countries.
- Apple, Macintosh, Mac OS, Safari, iTunes, and Finder are trademarks of Apple Inc., registered in the U.S. and other countries.

© 2011-2013 PIONEER CORPORATION.

All rights reserved. PIONEER CORPORATION

1–1, Shin-ogura, Saiwai-ku, Kawasaki-shi, Kanagawa 212–0031, Japan

Free Manuals Download Website <u>http://myh66.com</u> <u>http://usermanuals.us</u> <u>http://www.somanuals.com</u> <u>http://www.4manuals.cc</u> <u>http://www.4manuals.cc</u> <u>http://www.4manuals.cc</u> <u>http://www.4manuals.com</u> <u>http://www.404manual.com</u> <u>http://www.luxmanual.com</u> <u>http://aubethermostatmanual.com</u> Golf course search by state

http://golfingnear.com Email search by domain

http://emailbydomain.com Auto manuals search

http://auto.somanuals.com TV manuals search

http://tv.somanuals.com